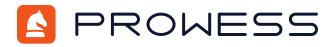

# Reimagine the Employee Experience in Hybrid Work Environments Test Setup

We measured density for the following two persona types:

- Knowledge workers: These workers use the full Microsoft<sup>®</sup> Office suite and videoconferencing software, and they often have multiple applications and web tabs open simultaneously. A knowledge worker is allocated two vCPUs, 4 GB of memory, and an 80 GB disk.
- **Power workers**: These users have the same requirements as knowledge workers, but they also use highresolution graphics and video editing software. A power worker is allocated four vCPUs, 8 GB of memory, and an 80 GB disk.

For our testing, we examined three configurations on a server cluster consisting of three PowerEdge R7625 servers (see <u>Table A1</u> in the Appendix for configuration details):

- VMware Horizon 7 with VMware vSAN<sup>™</sup> 7
- VMware Horizon 8 with vSAN 8
- VMware Horizon 8 with vSAN 8 and NVIDIA® A16 graphics processing units (GPUs)

One NVIDIA A16 GPU was included in each server in our third configuration to provide higher performance. This simulated the type of platform required by a power worker who needs to perform graphic-intensive tasks.

### **Testing Methodology**

See the <u>Test Methodology</u> section in the Appendix for details on how to recreate our tests. Each server cluster consisted of three PowerEdge R7625 servers. For our third test scenario, we included one NVIDIA A16 GPU in each server, for a total of three GPUs in the server cluster.

### VDI Density Testing Results

The VDI density results are shown in Table 1. Each number represents user density per cluster.

Table 1. VDI virtual machine (VM) instances created

| Persona                       | VMware vSAN™ 7<br>and VMware<br>Horizon® 7 VDI | VMware vSAN™ 8<br>and VMware<br>Horizon® 8 VDI | VMware vSAN™ 8<br>and VMware<br>Horizon® 8 VDI with<br>NVIDIA® A16 GPUs |
|-------------------------------|------------------------------------------------|------------------------------------------------|-------------------------------------------------------------------------|
| Knowledge worker<br>instances | 211                                            | 307                                            | 330                                                                     |
| Power<br>worker instances     | 141                                            | 156                                            | 153                                                                     |

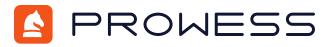

Dell Technologies recommends a user density of 160 VDI instances per server cluster for knowledge workers and 120 VDI instances per server cluster for power workers.<sup>1</sup>VMware Horizon surpassed these recommendations. We also found that Workspace ONE with VMware Horizon offered a streamlined process for creating these VMs.

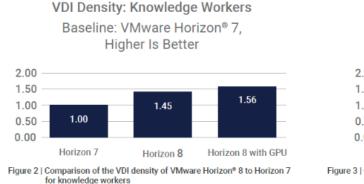

VDI Density: Power Workers Baseline: VMware Horizon® 7, Higher Is Better

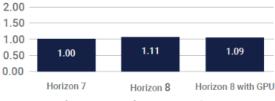

Figure 3 | Comparison of the VDI density of VMware Horizon<sup>®</sup> 8 to Horizon 7 for power workers

For knowledge workers, we found that Horizon 8 can create up to 45% more VDI instances/cluster, as compared to Horizon 7, while Horizon 8 with NVIDIA GPUs can create up to 56% more VDI instances/cluster, as compared to Horizon 7 (see Figure 2). For power workers, we found that Horizon 8 can create up to 11% more VDI instances/cluster, as compared to Horizon 7. Horizon 8 with NVIDIA GPUs can create up to 9% more VDI instances/cluster, as compared to Horizon 7 (see Figure 3).

We concluded that an upgrade to Horizon 8 from Horizon 7 can help improve VDI density. However, we noted a slight drop in density for the power worker when testing Horizon 8 without and with a GPU (see Figure 3). This decrease occurs because GPU memory cannot be overcommitted and is allocated in quantized chunks.

# Digital Employee Experience

Workspace ONE has a digital employee experience (DEX) solution that can provide insights and automation to remediate issues before those issues reach the end-user experience. Proactive detection and remediation become the first line of defense, helping avoid unnecessary help-desk tickets and offering a revolutionary way to manage end-user experiences.

| 80%                                    | 62%                                       |
|----------------------------------------|-------------------------------------------|
| of surveyed executives want to improve | of surveyed executives want to improve    |
| employee productivity regardless of    | the IT support resolution time of digital |
| location. <sup>2</sup>                 | experience issues. <sup>2</sup>           |

# VMware<sup>®</sup> SASE

VMware SASE converges cloud networking with security. Regardless of the location of users and applications, SASE allows IT teams to provide employees secure access from a single management platform. We learned that VMware SASE customers experience a 50% reduction in time to manage IT network and security operations.<sup>3</sup> In addition, the solution provides several benefits for organizations with remote and hybrid workforces:

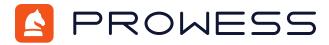

- Zero trust network access: VMware SASE uses Zero Trust Network Access (ZTNA), an identity-, location-, and context-based approach that "trusts no one," granting authorized resources on demand.
- **Cloud web security**: We discovered that components such as remote browser isolation (RBI) move web browsing to a remote location, not the user's device, so malware and viruses can't enter the device or network.
- Network performance management: We learned components such as VMware<sup>®</sup> SD-WAN Client provide IT teams with a secure remote access solution that can help optimize hybrid workers' connections for speed and reliability.

# VMware<sup>®</sup> Carbon Black

VMware Carbon Black is a software-as-a-service (SaaS) solution that combines the intelligent system hardening and behavioral prevention needed to keep emerging threats at bay. It provides next-generation antivirus, endpoint detection and response, managed detection, and audit and remediation capabilities using one agent integrated into Workspace ONE.

Carbon Black can help organizations successfully manage hybrid environments in multiple ways:

- **Support for a multimodal employee experience**: No matter where an employee is working, with what devices, or on which networks, their user experience remains the same.
- Automation: Through integration with Workspace ONE, IT teams can set up automatic actions to mitigate threats to managed devices.
- **Edge security**: Protect apps and data from wherever they are accessed, including at the distributed edge, through intrinsic security that delivers secure digital workspaces.

# Innovate Business Processes with Anywhere Workspace

As employees use more devices, access more applications, and work from more locations, organizations must scramble to scale remote services while maintaining tight security and delivering great customer service. Business leaders can take this opportunity to implement new, innovative ways of doing work by adopting an integrated workforce solution. Prowess Consulting explored how this can be accomplished by researching the features of VMware Anywhere Workspace.

We found that Anywhere Workspace promotes business agility with over-the-air onboarding, and it helps remove the friction between technology and employees with integrated SSO and automatic software installation. Anywhere Workspace with VMware Horizon offers a streamlined process for delivering virtual desktops and applications. VMware SASE customers experience a 50% reduction in time to manage IT network and security operations.<sup>3</sup>

Our conclusion is that VMware Anywhere Workspace running on Dell PowerEdge servers is a potential solution for managing hybrid work environments. Anywhere Workspace integrates modern tools into a single platform to deliver IT services that can help organizations deliver well-orchestrated and seamless employee experiences.

# Appendix

Prowess Consulting used the configurations shown in Table A1 to evaluate VDI density.

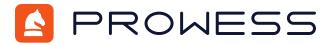

Table A1. Three-node Dell<sup>™</sup> PowerEdge<sup>™</sup> server cluster VDI density testing configurations

| Server                                      | VMware Horizon® 7<br>with VMware vSAN™ 7<br>and VMware®<br>Anywhere Workspace<br>Configuration                                                         | VMware Horizon®<br>8 with VMware<br>vSAN™ 8 with<br>VMware®<br>Anywhere<br>Workspace<br>Configuration | VMware Horizon®<br>8 with VMware<br>vSAN™ 8 with<br>VMware®<br>Anywhere<br>Workspace<br>Configuration and<br>NVIDIA® A16 GPUs |
|---------------------------------------------|----------------------------------------------------------------------------------------------------|----------------------------------------------------------------------------------------------------|----------------------------------------------------------------------------------------------------|
| Server                                      | 3 x Dell™ PowerEdge™ R7625 or similar servers                                                                                                    |                                                                                                    |                                                                                                    |
| Configuration                               | VMware <sup>®</sup> Original Storage Architecture (OSA) AF-6 configuration                                                                             |                                                                                                    |                                                                                                    |
| Processor                                   | AMD EPYC™ 9334 processor                                                                                                    |                                                                                                    |                                                                                                    |
| Core threads/CPU                            | 32 cores/64 threads                                                                                                    |                                                                                                    |                                                                                                    |
| Frequency                                   | 2.7 GHz (max 4.4 GHz)                                                                                                    |                                                                                                    |                                                                                                    |
| (Base/SCT/MCT)                              |                                                                                                    |                                                                                                    |                                                                                                    |
| Memory                                      | 512 GB RAM                                                                                                    |                                                                                                    |                                                                                                    |
| Memory DIMM                                 | 16 x Micron <sup>®</sup> MTC20F2085S1RC48BA1                                                                                                    |                                                                                                    |                                                                                                    |
| Memory speed                                | 4,800 megatransfers per second (MT/s)                                                                                                    |                                                                                                    |                                                                                                    |
| Storage controller 01                       | AMD FCH Serial ATA (SATA) controller (Advanced Host Controller Interface [AHCI]<br>mode)                                                               |                                                                                                    |                                                                                                    |
| Storage controller 02                       |                                                                                                    | 8-slot backplane 1                                                                                    |                                                                                                    |
| Disk                                        | 6.4 TB Samsung <sup>®</sup> Dell <sup>™</sup> NVM Express <sup>®</sup> (NVMe <sup>®</sup> ) v2 aGN MU U.2                                              |                                                                                                    |                                                                                                    |
| Number of disks                             | 8                                                                                                    |                                                                                                    |                                                                                                    |
| Network                                     | 2 x 1 Gb Broadcom <sup>®</sup> NetXtreme <sup>®</sup> BCM5720<br>2 x 100 Gb Broadcom <sup>®</sup> NetXtreme <sup>®</sup> E-Series P2100D BCM57508 QSFP |                                                                                                    |                                                                                                    |
| Operating system (OS)                       | VMware ESXi™                                                                                                    |                                                                                                    |                                                                                                    |
| BIOS version                                | 1.3.11                                                                                                    |                                                                                                    |                                                                                                    |
| iDRAC version                               | 7.00.30.00                                                                                                    |                                                                                                    |                                                                                                    |
| VMware vSphere® version                     | 88.0.1.00000                                                                                                    |                                                                                                    |                                                                                                    |
| VMware ESXi <sup>™</sup> version            | 8.0.1 build 21495797                                                                                                    |                                                                                                    |                                                                                                    |
| VMware Horizon <sup>®</sup> 8<br>version    | 8.8 build 21073894                                                                                                    |                                                                                                    |                                                                                                    |
| GPU, host grid driver                       | Not applicable (N/A)                                                                                                    | N/A                                                                                                   | NVIDIA GRID <sup>®</sup> VMware<br>vSphere <sup>®</sup> 8.0-<br>535.54.06-535.54.03-<br>536.25                                |
| GPU, make and model                         | N/A                                                                                                    | N/A                                                                                                   | NVIDIA® A16/NVIDIA®<br>A2                                                                                                    |
| GPU, VMware vCenter <sup>®</sup><br>version | N/A                                                                                                    | N/A                                                                                                   | 8.0.1 build 21860503                                                                                                    |

We used the configurations shown in Table A2 for knowledge workers and power workers.

#### Table A2. VDI VM configuration

| Host            | Knowledge<br>Worker | Power<br>Worker |
|-----------------|---------------------|-----------------|
| Number of vCPUs | 2                   | 4               |
| Memory          | 4 GB                | 8 GB            |
| Disk            | 80 GB               | 80 GB           |

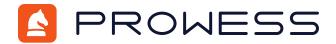

# Test Methodology

Our engineers tested PowerEdge servers with vSAN 8 running with VMware Anywhere Workspace to demonstrate how the solution can help lower IT organizations' burdens, improve their employees' experiences, and improve security. This testing examined VDI density on three configurations:

- VMware vSAN 7 running Anywhere Workspace on a three-node cluster
- VMware vSAN 8 running Anywhere Workspace on a three-node cluster
- VMware vSAN 8 running Anywhere Workspace on a three-node cluster with one NVIDIA A16 GPU per server

The hypothesis behind our testing was that vSAN 8 with Anywhere Workspace features can improve the scalability of a VDI environment when compared to vSAN 7 with Anywhere Workspace. We also added NVIDIA GPUs to the VMware vSAN 8 with Anywhere Workspace VDI instances to offload graphic needs from the VMware vSphere<sup>®</sup> host CPUs and see how they improve the experience for users with the most intense graphics computing needs.

# **Test Procedure**

An infrastructure host running VMware ESXi<sup>™</sup> 7 was provided to Prowess Consulting by the test lab to host services outside of the scope of the vSAN cluster. This server hosted an Active Directory<sup>®</sup> Domain Services controller dedicated to the test environment (for details, see the <u>installation and configuration documentation</u>), in addition to VMware vCenter Server<sup>®</sup> for the three-node test vSAN cluster and the VMware Horizon virtualization manager.

# VMware vSAN™ Cluster Installation and Configuration

The following instructions outline the steps we took to configure the VMware vSAN cluster.

#### Installing VMware ESXi<sup>™</sup> and VMware vCenter Server<sup>®</sup>

- 1. Install ESXi on all three hosts following the VMware documentation.
  - a. After installing ESXi, log in to the ESXi host user interface (UI).
  - b. In the left-hand pane, navigate to the **Storage** page.
    - i. Delete the default **datastore1**.
  - c. Click the New Datastore button.
    - i. In the Select Creation Type window, click Next.
    - ii. In the Select Device window, in the Name field, enter store1.
    - iii. In the **Select Device** window, select the first available NVM Express<sup>®</sup> (NVMe<sup>®</sup>) disk, and then click **Next.**
    - iv. In the **Select Partitioning Options** window, select **Use Full Disk** and **VMFS 6** from the two drop-down menus, and then click **Next**.
    - v. In the Ready to Complete window, review the details, and then click Finish.
  - d. Repeat steps 1a–1c for all three ESXi hosts.
- 2. Download the VMware vCenter Server installer from the VMware website.
- 3. On your local client, run the installer.

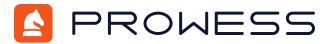

- 4. At the **Welcome** screen, click **Next**.
  - a. On the End User License Agreement page, accept the agreement, and then click Next.
  - b. On the **vCenter Server Deployment Target** page, provide the IP of the infrastructure ESXi host, along with a username and password, and then click **Next**.
  - c. On the SSL Certificate Warning page, click Yes.
  - d. On the **Set Up vCenter Server VM** page, provide a name and password for vCenter Server, and then click **Next**
  - e. From the Select Deployment Size page, set Deployment Size to Small, set the Storage Size to Default, and then click Next.
  - f. From the **Select Datastore** page, leave the default datastore, enable **Think Disk Mode**, and then click **Next**.
  - g. From the Configure Network Settings page, change from Static to DHCP IP Address assignment.
  - h. On the **Deployment Details** page, review the summary of settings, and then click **Finish**.
- 5. Wait for the installation to complete before proceeding.
- 6. At the **Appliance Configuration** page, select **Sync Time with NTP**, and then provide either a local ntp server or **pool.ntp.org**.
- 7. Select the Enable SSH checkbox, and then click Next.
- 8. On the **SSO Configuration** page, provide the following parameters:
  - a. SSO domain name: Enter the name of a dedicated test domain.
  - b. **Username**: Enter the name of the desired vCenter administrator user.
- 9. Clear the Join the VMware CEIP checkbox.
- 10. Wait for the installation to complete.

#### Creating and Deploying a vSAN Cluster

- 1. In the vSphere client for the newly created vCenter Server, right-click the vCenter Server in the left-hand panel, and then select **New Datacenter**.
  - a. Provide a name for the data center, and then click **OK**.
- 2. Right-click the data center, and then select **New Cluster**.
  - a. Provide a name for the cluster.
  - b. Toggle **vSAN** to **On**.
  - c. Click **Next**, review the details, and then click **Finish**.
- 3. Select the new cluster, and then, under the **Configure** tab, scroll down to **Configuration > Quickstart**.
- 4. On the **Cluster Quickstart** page, under **2. Add Hosts**, click **Add**.
- 5. On the Add New And Existing Hosts to Your Cluster page, enter the IP Address, Username, and Password for the three ESXi servers.
- 6. Click Next.
- 7. On the Security Alert page, select all three hosts, and then click OK.
- 8. On the **Host Summary** page, click **Next**.
- 9. On the **Review** page, click **Finish**.
- 10. Back on the vSAN Cluster Quickstart page, under 2. Add Hosts, click Re-Validate.
- 11. Once validated, under **3. Configure Cluster**, click **Configure**.
  - a. On the Distributed Switches page, select Dswitch, and then click Next.
  - b. On the **vSAN Network** page, select the name of the Dswitch.

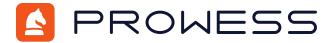

- c. For the **Physical Adapters (uplink)** section, select the interface of the 100 gigabit Ethernet (GbE) network interface controller (NIC), and then click **Next**.
- d. On the **Storage Traffic** page, select **Static IPs**, provide the desired IP configuration for the vSAN network, and then click **Next**.
- e. On the Advanced Options page, leave the default settings, and then click Next.
- f. On the **Claim Disks** page, set one disk from each host to **Cache** tier, set the remaining disks to **Capacity** tier, and then click **Next**.
- g. On the **Review** page, look over the vSAN configuration, and then click **Finish**.

### VMware Horizon 7 Installation and Configuration

For this test, we set up two VMs on the infrastructure host:

- A VMware Horizon connector server (4 CPUs, 8 GB RAM, 60 GB storage)
- A VMware View composer server (4 CPUs, 8 GB RAM, 80 GB storage)

VMware Horizon Connector Installation and Configuration

- 1. On the Horizon Connector VM, download and launch the Connector Installer.
- 2. On the Welcome page, click Next.
- 3. On the License Agreement page, Accept the license agreement, and then click Next.
- 4. On the **Destination Folder** page, leave the default settings, and then click **Next**.
- 5. On the Installation Options page, select Horizon 7 Standard Server.
- 6. In the IP Protocol drop-down menu, select IPv4.
- 7. Select the Install HTML Access checkbox, and then click Next.
- 8. From the **Data Recovery** page, enter a data recovery password.
- 9. From the Firewall Configuration page, select Configure Windows Firewall Automatically, and then click Next.
- 10. From the **Initial Horizon 7 Administrator** page, provide the new Horizon 7 administrator credentials, and then click **Next**.
- 11. Wait until the installation is completed, and then log in to the Horizon 7 connector server.
- 12. Join the Horizon 7 connector server to the test Active Directory domain using steps <u>specified by</u> <u>Microsoft</u>.
- 13. Reboot the server and reconnect.
- 14. On the desktop, double-click the Horizon 7 Administrator Console shortcut.
- 15. Log in using the credentials you provided in step 10.
- 16. In the left-hand pane, navigate to **Settings > Servers**.
- 17. Under the vCenter Servers tab, click Add.
- 18. Under vCenter Information, provide the vCenter Server address, username, and password, and then click Next. The wizard will verify the server is accessible with those credentials.
- 19. On the View Composer Settings page, select Standalone View Composer Server, and then click Next.
- 20. From the **Storage Settings** page, make sure all ESXi hosts appear, and then click **Next**.
- 21. Click **Submit** to add the server to Horizon 7.

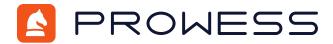

#### VMware Horizon View Composer Installation and Configuration

- 1. On the **View Composer** VM, download and launch the <u>Microsoft® SQL Server® 2019 Express edition</u> <u>installer</u>.
- 2. Select the **Basic** installation method.
- 3. On the Microsoft SQL Server License Terms page, click Accept.
- 4. On the Specify SQL Server Install Location page, leave the default settings, and then click Install.
- 5. Once installation completes, click **Install SSMS** to open the download page for SQL Server Management Studio (SSMS).
- 6. Download the SSMS installer from the download page, and then begin the installation.
- 7. On the **Welcome** page, click **Install**.
- 8. Restart the Horizon View composer VM.
- 9. Reconnect to the Horizon View composer VM and launch SSMS.
- 10. Connect to SQL Server using the default settings.
- 11. In the left-side explorer, right-click the SQL Server name, and then select Properties.
  - a. Under **Properties**, navigate to the **Security** page, select **SQL Server and Windows Authentication Mode**, and then click **OK**.
- 12. In the left-side explorer, right click **Database**, and then select **New Database**.
  - a. On the **New Database** page, enter **ViewComposer** as the database name.
  - b. Under the **Options** tab, ensure that **Recovery Model** is set to **Simple**, and then click **OK**.
- 13. In the left-side explorer, right-click Login, and then select Create New Login.
- 14. On the Login page, provide a username.
  - a. Select **SQL Server Authentication**, and then provide a password.
  - b. Disable Enforce Password Policy.
  - c. Change the default database to ViewComposer.
  - d. Navigate to the User Mapping tab, and then select the View Composer database.
    - i. At the bottom of the wizard, select **db\_owner**, and then click **OK**.
- 15. From the **Start** menu, search for and launch **OBDC Data Sources (64-bit)**.
  - a. Navigate to the System DSN tab, and then click Add.
  - b. From the **Create New Data Source** window, select **SQL Server Native Client 11.0**, and then click **Finish**.
  - c. From the **Create a New Data Source to SQL Server** window, provide a name and the address for the SQL Server instance.
  - d. From the How Should SQL Server Verify the Authenticity of the Login ID? page, select With SQL Server Authentication Using a Login ID and Password Entered by the User, and then provide the login credentials created in step 14.
  - e. Select Change the Default Database To, update to the ViewComposer database, and then click Next.
  - f. Click Finish.
  - g. Review and test the data source. A popup should indicate that the test was successful.
- 16. On the View Composer VM, launch the View Composer installer.
  - a. On the **Welcome** page, click **Next**.
  - b. When prompted to Accept the license terms, click Next.
  - c. On the **Destination Folder** page, leave the default folder, and then click **Next**.
  - d. On the **Database Information** page, provide the following information:

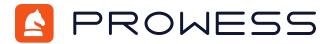

- i. **OBDC Connection Name**: Enter the name provided in step 15c.
- ii. Username for ODBC Data Source: Use the credentials created in step 14.
- iii. **Password for the database connection**: Use the credentials created in step 14.
- e. Click Next.
- 17. Log in to the Horizon Connection Server VM.
- 18. In the left pane, navigate to **Settings > Servers**.
- 19. Click the **vCenter Server**, and then go to the **View Composer** tab.
- 20. Provide the following details for the Horizon View composer server:
  - a. Server Address: Enter the IP or FQDN of the Horizon View composer VM.
  - b. Username: Enter the Horizon View composer username.
  - c. Password: Enter the Horizon View composer password.
- 21. Verify Port is set to 18443, and then click OK.

### Horizon 8 Installation and Configuration

For this test, we created a single VM on the infrastructure server:

• Horizon connector server (4 CPU, 8 GB RAM, 60 GB storage)

Horizon Connector Installation and Configuration

- 1. On the Horizon connector VM, launch the Horizon installer.
- 2. At the **Welcome to the Installer** page, click **Next**.
- 3. At the License Agreement page, accept the license agreement, and then click Next.
- 4. At the **Destination Folder** page, leave the default settings, and then click **Next**.
- 5. At the Installation Options page, select Horizon Standard Server.
  - a. When asked to specify IP Protocol, select IPv4.
  - b. Select Install HTML Access, and then click Next.
- 6. From the Data Recovery page, enter the data recovery password, and then click Next.
- 7. From the Firewall Configuration page, select Configure Windows Firewall automatically, and then click Next.
- 8. From the **Initial Horizon Administrator** page, select **Authorize a specific domain user or domain group**, provide the domain username, and then click **Next**.
- 9. On the User Experience Improvement Program, clear the Join the VMware Customer Experience Improvement Program checkbox, and then click Next.
- 10. On the **Ready to Install the Program** page, verify the installation path and that it is set for **General installation type**, and then click **Install**.
- 11. Follow steps 14–21 under <u>Horizon 7 Connector Installation and Configuration</u> to add the test vCenter server to the Horizon 8 connector.

# NVIDIA GRID<sup>®</sup> vGPU Installation and Configuration

We used the following instructions to install and configure the NVIDIA GPUs on the VMware ESXi hosts.

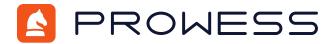

#### VMware ESXi Host Configuration

- 1. Download the NVIDIA GRID<sup>®</sup> driver archive appropriate for your GPU model from the <u>NVIDIA Enterprise</u> <u>Application Hub.</u>
- 2. After extracting the archive, log in to vCenter Server and select the ESXi host from the left-hand pane.
  - a. On the host's **Datastores** tab, click the **store1** datastore.
  - b. On the Files tab, click Upload Files.
  - c. Upload the .VIB file from the **host\_drivers** folder in the extracted directory.
- 3. In the vSphere UI, right-click the ESXi host, and then select **Maintenance Mode > Enter Maintenance Mode**.
- 4. Use Secure Shell (SSH) to connect to the ESXi host and navigate to **/vmfs/volumes/**<**name of datastore>.** Verify that the .VIB file has been uploaded to the host.
- 5. Install the .VIB via the following ESXi command-line interface (CLI) command: esxcli software vib install -v /vmfs/volumes/<datastore name>/<NVIDIA driver vib file>
- 6. Reboot the ESXi server.
- 7. From the VMware vCenter web client, right-click on the host, and then select Maintenance Mode > Exit Maintenance Mode.
- Run the following command in the ESXi shell to verify if the driver is loaded; if the results are empty, check dmesg for any load-time errors with the driver:
   vmkload mod -1 | grep nvidia
- 9. The nvidia-smi command will display a list of the GPUs installed on your system.
- 10. Log in to the **vSphere** client, and then navigate to **Configure > Graphics > Host Graphics**.
  - a. On the Host Graphics tab, click Edit.
  - b. In the Edit Host Graphics Settings window, select Shared Direct, and then click OK.
  - c. Reboot the host to apply the new setting.

#### Creating a vGPU Virtual Desktop

- 1. On your chosen vGPU machine, select **Actions > Edit Settings**.
- 2. Select Add New Device, and then select PCI Device from the drop-down menu.
- The new PCI device will register as an NVIDIA\_GRID\_vGPU. Expand the PCI Device 0 details to select the specific vGPU profile desired for testing. For documented vGPU profile options and use cases, see the <u>NVIDIA documentation</u>.
- 4. Boot the VM, and then download the NVIDIA display driver for Windows from "<u>NVIDIA vGPU Software</u> (Quadro vDWS, GRID vPC, GRID vApps)."
- 5. Locate the downloaded driver, and then launch the installer.
- 6. In the **Extraction** window, leave the default file path, and then click **OK**.
  - a. On the License Agreement page, click Agree and Continue.
  - b. On the Installation Options page, select Custom, and then click Next.
  - c. On the **Custom Installation Options** page, select to perform a clean installation, and then click **Next**.
  - d. Once installation has completed, reboot the VM.

# Testing the VM Creation and Testing Loop

We created two VM profiles for this test:

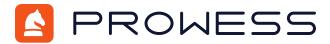

- Knowledge worker (2 vCPUs, 4 GB RAM, 80 GB storage)
- Power user (4 vCPUs, 8 GB RAM, 80 GB storage)

#### **VM** Creation

- 1. Create either a Windows 10 (Horizon 7 testing) or Windows 11 (Horizon 8 testing) VM matching either of the two configurations above.
- 2. After the operating system (OS) is installed, mount and install VMware tools on the VM.
- 3. For the vGPU testing only, modify the system configuration as documented in the <u>Creating vGPU Virtual</u> <u>Desktop</u> procedure above.
- 4. Download and install the VMware Horizon agent appropriate for the version of Horizon being tested.
  - a. On the **Welcome** page of the installer, click **Next**.
  - b. On the License Agreement page, click to accept, and then click Next.
  - c. On the Network Protocol Configuration page, select IPv4, and then click Next.
  - d. On the Custom Setup page, leave the default values, and then click Next.
  - e. Review the installation path on the **Ready to Install** page, and then click **Install**.
- 5. Download Cinebench R23 from the Cinebench website.
  - a. Extract the archive file.
- 6. Open **Notepad.exe** and copy the following code into the Notepad window. Replace the section enclosed in carets with the full file path of the Cinebench folder.

```
@ECHO OFF
```

cd <path to extracted CinebenchR23 directory>

```
for /L %%i IN (1,1,5) do (
```

```
.\Cinebench.exe g_CinebenchCpuXTest=true g_CinebenchCpu1Test=false
g CinebenchMinimumTestDuration=1
```

```
)
```

- a. Save the file as **Cinebench.bat** on the local desktop.
- 7. Create a shortcut for Cinebench.bat, and then copy it to C:\ProgramData\Microsoft\Windows\Start Menu\Programs\StartUp.
- 8. Restart the machine and ensure Cinebench boots and begins to run the benchmark.
- 9. Once successful, power down the VM, and then, under Actions, select Template > Convert to Template.

#### Desktop Pool Configuration and Testing Loop

- 1. Log in to the Horizon connector server.
- 2. On the left pane, navigate to **Inventory**, and then click **Desktops**.
- 3. From the **Desktop Pools** page, click **Add**.
- 4. From the Add Pool window, select Automated Desktop Pool, and then click Next.
- 5. From the vCenter Server window, select Full Virtual Machines, and then click Next.
- 6. From the **User Assignment** window, select **Floating**, and then click **Next**.
- 7. From the **Storage Optimization** window, select **Use VMware Virtual SAN**, select the vSAN datastore, and then click **Next**.
- 8. From the **Desktop Pool ID** window, provide a unique name for the pool, and then click **Next**.
- 9. From the **Provisioning Settings** window, select **Enable Provisioning and Stop Provisioning on Error**.

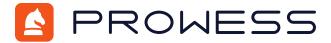

- a. Provide a naming pattern with the format of *<identifying string>-*{n}.
- b. Under **Desktop Pool Sizing**, select **All Machines Up Front**, and then set **Max Number of Machines** to **500**.
  - i. Also set Number of Powered On Machines to 500.
- 10. On the **vCenter Settings** page, provide the following parameters:
  - a. **Template**: Name of the template from step 8 under VM creation.
  - b. Virtual Machine Location: <Test data center/VM/VMfolder>.
  - c. Host or Cluster: vSAN cluster
  - d. Resource Pool: vSAN cluster
  - e. Datastores: vSAN datastore
- 11. Click Next.
- 12. On the **Desktop Pool** settings page, confirm the following parameters:
  - a. State: Enabled
  - b. Session Type: Desktop
  - c. Remote Machine Power Policy: Always Powered On
  - d. Automatically Log Off after Disconnect: Never
  - e. Allow User to Restart/Reset Their Machine: Yes
  - f. Allow User to Initiate Separate Desktop Sessions: No
  - g. Delete Machine on Logoff: No
- 13. On the Remote Display Settings page, confirm the following:
  - a. Default Display Protocol: VMware Blast
  - b. Allow Users to Choose Protocol: Yes
  - c. 3D Renderer: Manage using vSphere Client
  - d. HTML Access: Enabled
  - e. Allow Session Collaboration: Enabled
- 14. Click Next.
- 15. On the Advanced Storage Options page, select Use View Storage Accelerator, and then click Next.
- 16. On the **Guest Customization** page, select **None Customization will be done manually**, and then click **Next**.
- 17. On the Review page, select Entitle users after adding pool, and then click Submit.
- 18. When prompted to entitle users, search for the **Domain Users** group, and then select the resulting entry.
- 19. Click Add, and then click Submit.
- 20. Monitor the vSphere client page for the vSAN cluster until resource utilization alerts for all three VMware ESXi hosts appear.
  - a. Under the **Cluster > VM** tab, take the total count of deployed VMs (subtracting the three vCLS machines created as part of cluster deployment).
  - b. Filter the VM results by the phrase **Powered On**, and then take a new count, again subtracting three.
  - c. These two numbers are the results for the test.
- 21. In the Horizon Administration console, navigate to the created desktop pool, and then click Delete.
  - a. When prompted, select to **Delete the VMs from Disk**, and then click **Submit**.
- 22. Once the VMs show as deleted in the vSphere client, repeat steps 1–21 twice more for a total of three runs.

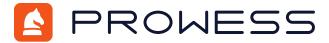

The analysis in this document was done by Prowess Consulting and commissioned by Dell Technologies.

Results have been simulated and are provided for informational purposes only. Any difference in system hardware or software design or configuration may affect actual performance.

Prowess Consulting and the Prowess logo are trademarks of Prowess Consulting, LLC.

Copyright © 2023 Prowess Consulting, LLC. All rights reserved.

Other trademarks are the property of their respective owners.